# **MiniFlex-USB Benutzerdokumentation**

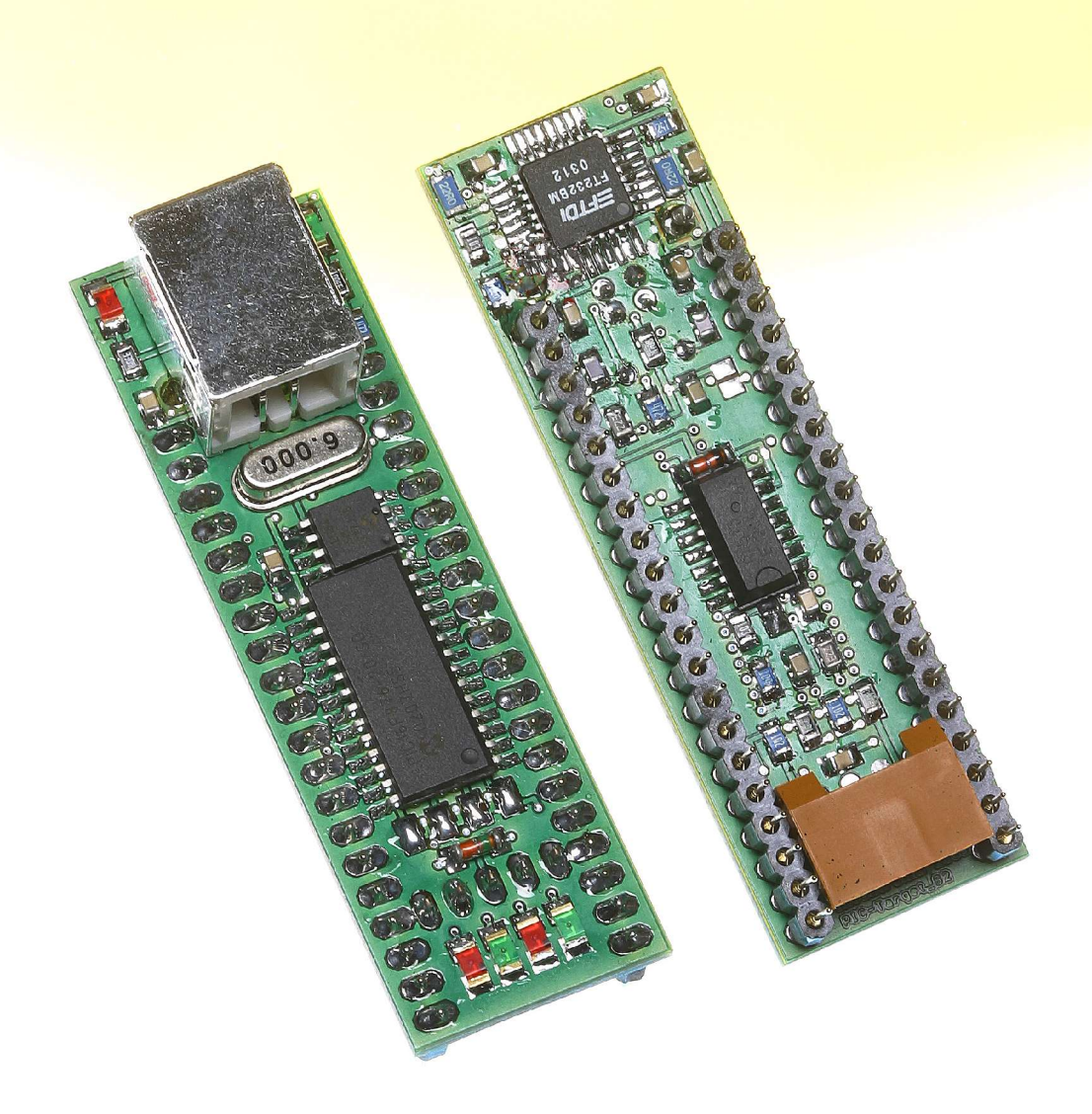

Inventronik GmbH Finkenstrasse 48, D-70199 Stuttgart, http://www.inventronik.de Diese Seite ist absichtlich leer.

# Inhaltsverzeichnis

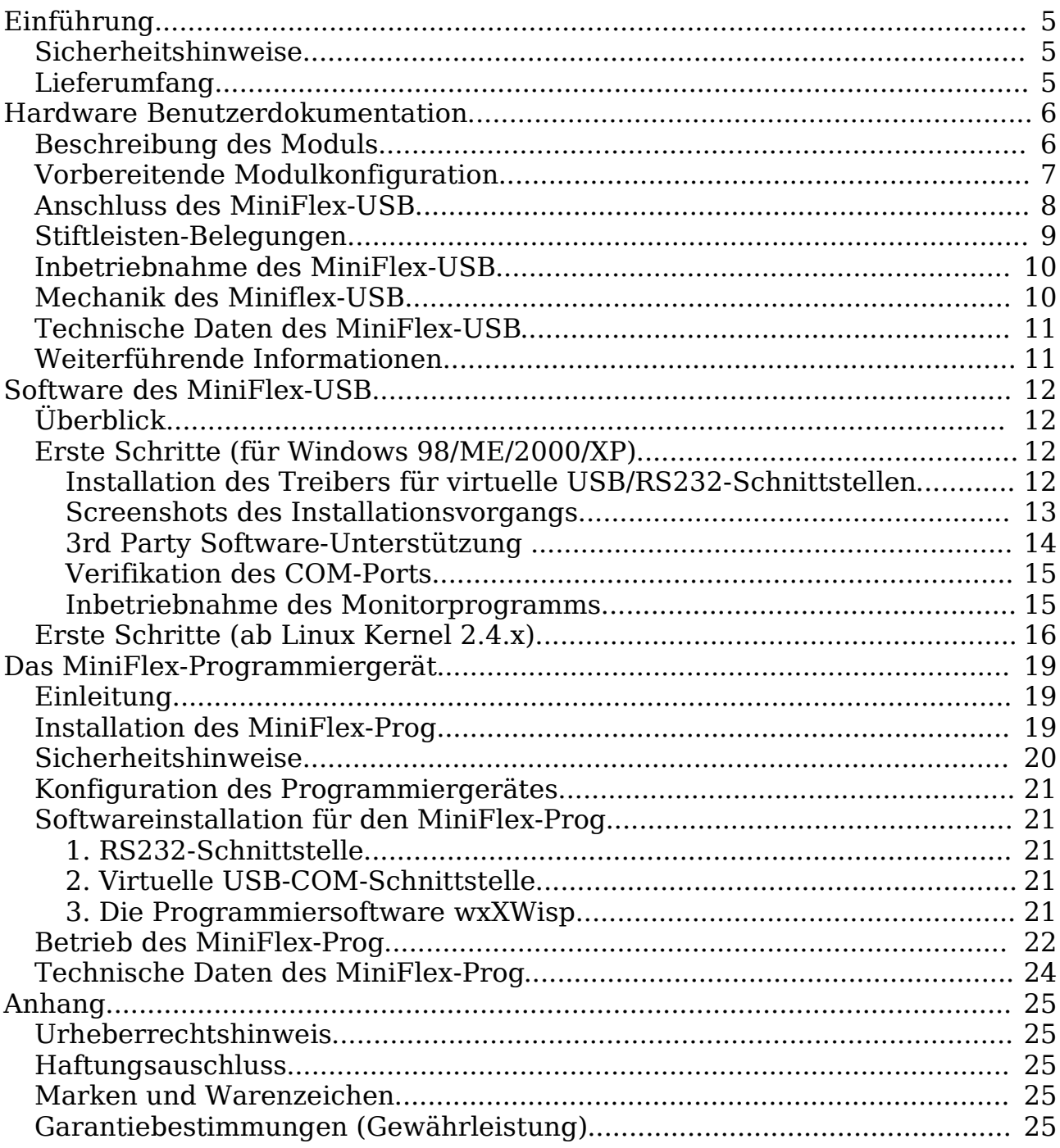

# **Abbildungsverzeichnis**

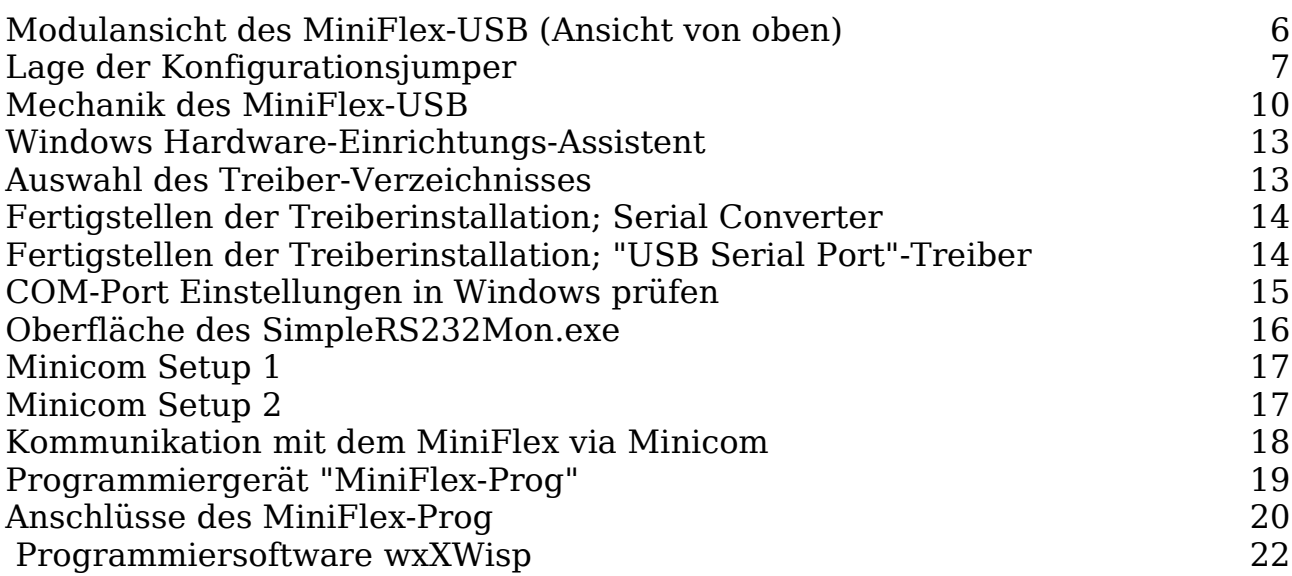

# **Tabellenverzeichnis**

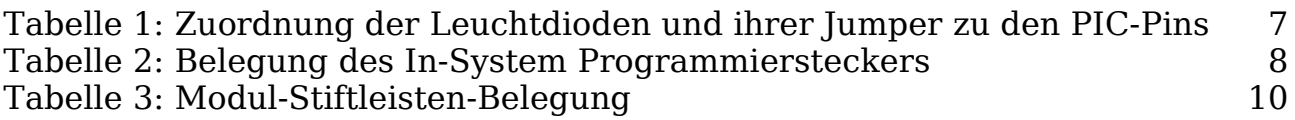

# **History**

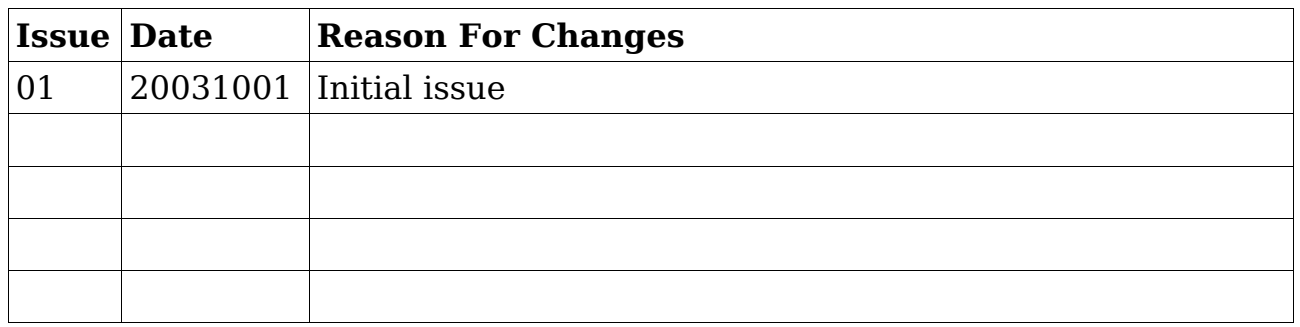

#### **References**

[1]

# **Einführung**

Sehr geehrte Damen und Herren, Gratulation - mit dem MiniFlex-USB haben Sie ein modernes, universelles Microcontrollermodul erworben, das Ihnen die Entwicklung Ihrer Hardware erleichtern und die Entwicklungsdauer verkürzen wird.

Bitte lesen sie diese Benutzerdokumentation vollständig durch, bevor sie das Modul in Betrieb nehmen. Auf unseren Internetseiten (http://www.inventronik.de) finden sie immer die neuesten Dokumente, Tipps und Tricks die Ihnen bei der Lösung Ihrer Aufgaben behilflich sein können.

## **Sicherheitshinweise**

Die Firma Inventronik weist ausdrücklich darauf hin, dass dieses Produkt den heutzutage üblichen hohen Qualitätsansprüchen entspricht. Dennoch können wir keine Garantie auf Fehlerfreiheit übernehmen. Benutzen sie dieses Produkt nicht in Applikationen, in denen bei Defekten unmittelbare Gefahren für den Menschen entstehen wie beispielsweise medizinische Systeme, Schutzeinrichtungen oder ähnliches.

Die Firma Inventronik übernimmt keine Haftung für entstehende Schäden bzw. Folgeschäden.

Dieses Produkt ist ausschließlich für den Gebrauch an einer Versorgungsspannung von 5V konzipiert. Höhere Spannungen können zu Funktionsstörungen bzw. zum Ausfall der Module führen oder sogar eine Gefahr für das menschliche Leben beinhalten. Benutzen Sie zur Versorgung der Module daher nur zugelassene 5V Spannungsquellen.

# **Lieferumfang**

Im Lieferumfang dieses Produktes sind folgende Artikel enthalten:

- 1 Mikrocontrollermodul MiniFlex-USB
- 1 USB-Anschlusskabel
- 1 Programmierkabel zur In-System Programmierung
- 1 Produkt-CD mit Datenblättern, Dokumentation und Software

# **Hardware Benutzerdokumentation**

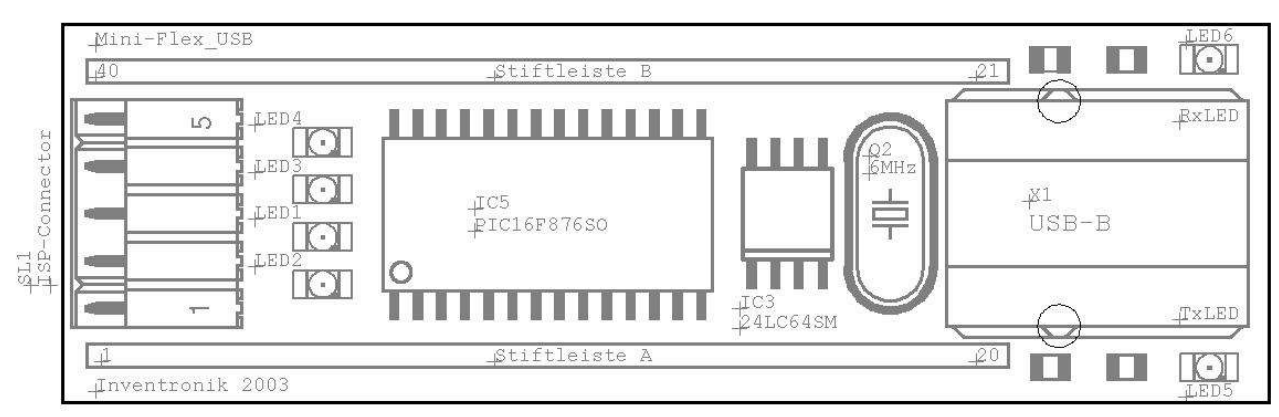

Abbildung 1: Modulansicht des MiniFlex-USB (Ansicht von oben)

# **Beschreibung des Moduls**

Das MiniFlex-USB basiert auf dem Microcontroller PIC16F876 der Fa. Microchip(tm). Diese PIC-Microcontrollerfamilie ist weit verbreitet und zeichnet sich unter Anderem dadurch aus, dass günstige Entwicklungstools (Assembler, C-Compiler, IDEs etc.) und viele Online-Resourcen (Code-Beispiele, Beispielapplikationen) verfügbar sind.

Die On-Board-Peripherie besteht aus einer Echtzeituhr vom Typ RTC4513 (Seiko), einem 64Kbit I2C-EEPROM und einem USB Controller der Firma FTDI. Alle relevanten Datenblätter dieser Bausteine befinden sich auf der mitgelieferten Produkt-CD.

Die Programmierung des Mikrocontrollers erfolgt über die sogenannte In-System-Programmierschnittstelle. Diese ermöglicht das Programmieren des Moduls im eingebauten Zustand. Firmware-Updates sind dadurch besonders einfach, ebenso wie das Testen Ihrer Schaltung ohne Ein- und Ausbau des Moduls.

Durch den eingebauten USB Controller kann das Modul via USB-Schnittstelle mit dem PC kommunizieren. Auf der Produkt-CD befinden sich einige Beispielapplikationen, die Sie benutzen können, um einen schnellen Einstieg in die Programmierung und USB Kommunikation zu erhalten. Bitte lesen Sie hierzu die entsprechenden README Dateien, die ebenfalls auf der CD enthalten sind.

Das Modul eignet sich für allgemeine Steuer- und Regelungsapplikationen wie zum Beispiel:

- PC-USB Steuerungen
- Datenlogger für A/D-Messreihen
- Zeitgesteuerte Applikationen
- Einfache Regelungen
- Benutzerinteraktion durch LCD und angeschlossenen Tasten

# **Vorbereitende Modulkonfiguration**

Für die Inbetriebnahme müssen am MiniFlex-USB keine Änderungen an den Einstellungen vorgenommen werden. Allerdings sind sechs Konfigurationsjumper vorhanden, wie in Bild 2 dargestellt. Die Jumper unterscheiden sich zu den sonst üblichen Steckbrücken dahingehend, dass jeder Jumper aus zwei Lötaugen besteht. Durch Auflöten einer Zinnbrücke über die beiden Lötaugen werden sie geschlossen und durch entfernen des Zinns von den Lötaugen werden sie wieder geöffnet.

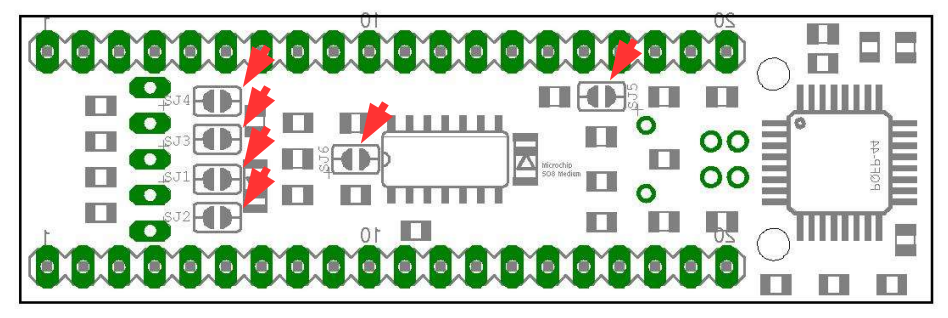

Abbildung 2: Lage der Konfigurationsjumper

Die Jumper haben folgende Funktion:

**SJ1 bis SJ4:** bei geschlossenen Jumpern (Auslieferungszustand) sind die vier Leuchtdioden LED-1 bis LED-4 an die entsprechenden Pins des Mikrocontrollers (PIC-Pin) gelegt. Tabelle 2 gibt diese Zuordnung wieder. Falls Sie diese Pins in Ihrer Applikation anderweitig benötigen und keine Funktion der LEDs wünschen können die entsprechenden Jumper geöffnet werden.

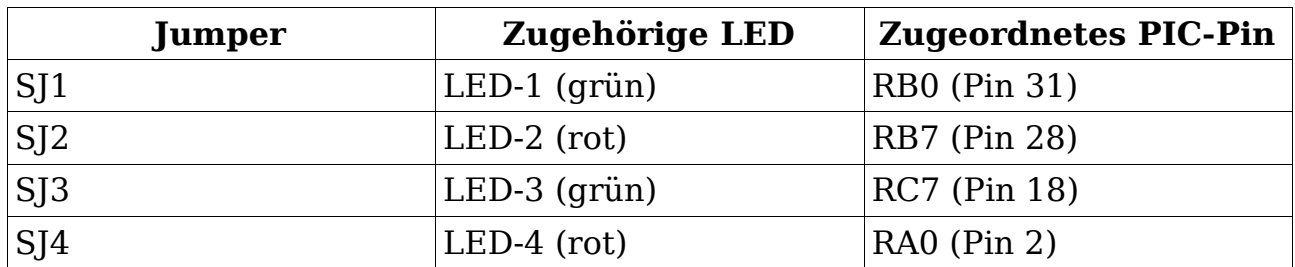

Tabelle 1: Zuordnung der Leuchtdioden und ihrer Jumper zu den PIC-Pins

**SJ5:** Durch Schliessen dieses Jumpers wird die Schreibschutzsicherung des I2C-EEPROMS aktiviert. In diesem Fall sind keine schreibenden Zugriffe mehr möglich. Im Auslieferungszustand ist SJ5 geöffnet.

**SJ6:** Durch Schliessen dieses Jumpers wird die Echtzeituhr auf dem Modul deaktiviert. In diesem Fall stehen die Pins RB4 bis RB6 des Mikrocontrollers für andere Funktionen zur Verfügung. Im Auslieferungszustand ist SJ6 geöffnet.

#### **LEDs:**

Das Modul MiniFlex-USB verfügt über insgesamt sechs Leuchtdioden. Die LED-1, LED-2 und LED-4 sind zur freien Verfügung vorgesehen. Sie können mit den entsprechenden Jumpern konfiguriert werden. Die LED-3 indiziert den Datenaustausch der Empfangsdaten zwischen dem USB-Chip und dem Microcontroller. Sie dient in erster Linie dazu, die korrekte Konfiguration der PIC-USB Portpins zu verifizieren. Ferner zeigen zwei neben dem USB-Steckverbinder platzierte LEDs die Sende- und Empfangsaktivität der USB-Schnittstelle an.

# **Anschluss des MiniFlex-USB**

Der Anschluss des Microcontrollermoduls an Ihren PC erfolgt mit den beiden mitgelieferten Kabeln. Verbinden Sie mit Hilfe des USB-Kabels das Modul mit dem PC. Diese Verbindung dient dem "Monitoring" oder der Kommunikation mit Ihrem PC.

Das zweite Kabel wird zur Programmierung des MiniFlex-USB verwendet. Dieses Kabel ist einseitig mit einem Steckverbinder ausgerüstet, den Sie in die hierfür vorgesehene Buchse, auf der Moduloberseite, einstecken. Das andere Ende des Programmierkabels verbinden Sie mit dem Ihnen zur Verfügung stehenden Programmiergerät. Hierbei ist vermutlich etwas Lötarbeit notwendig. Das Verbindungskabel führt alle notwendigen Signale, die zur Programmierung des Mikrocontrollers notwendig sind. Die Farbgebung des Kabels ist wie folgt:

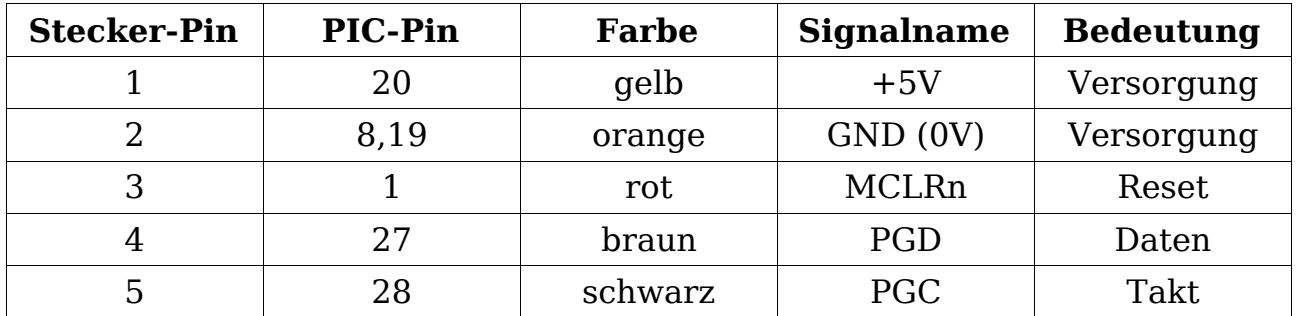

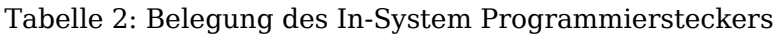

Falls Sie über kein eigenes PIC-Programmiergerät verfügen oder Ihnen die Lötarbeit beziehungsweise Anpassung an Ihre Hardware zu umständlich erscheint, können wir Ihnen das Programmiermodul aus unserem Hause empfehlen. Dieses Modul wird einfach gesteckt und ist innerhalb kürzester Zeit einsatzbereit.

# **Stiftleisten-Belegungen**

Das Modul verfügt über zwei 20 polige Stiftleistenverbinder (DIL-40-Format). In der folgenden Tabelle sind die auf die einzelnen Pins aufgelegten Signale zusammengestellt:

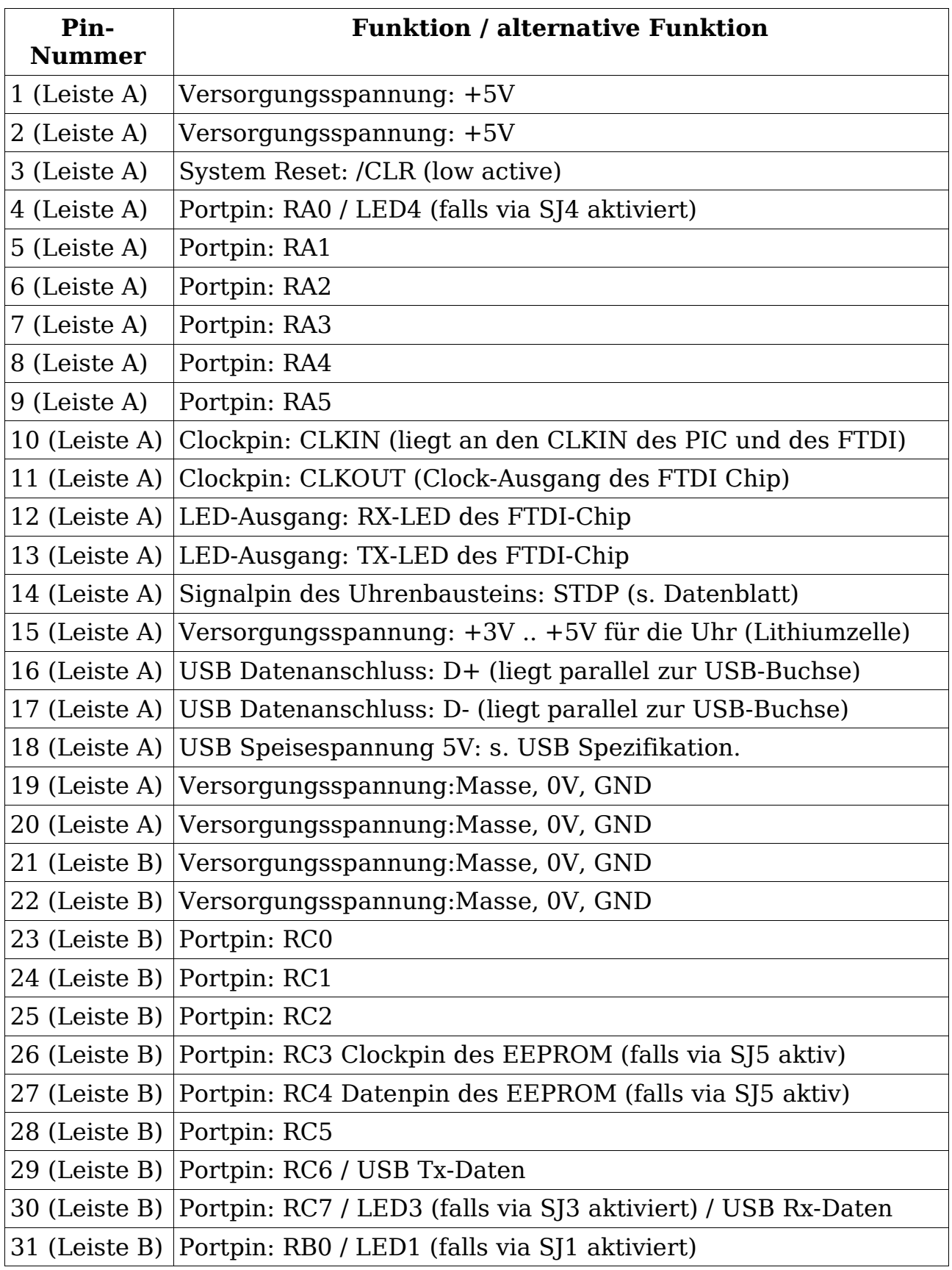

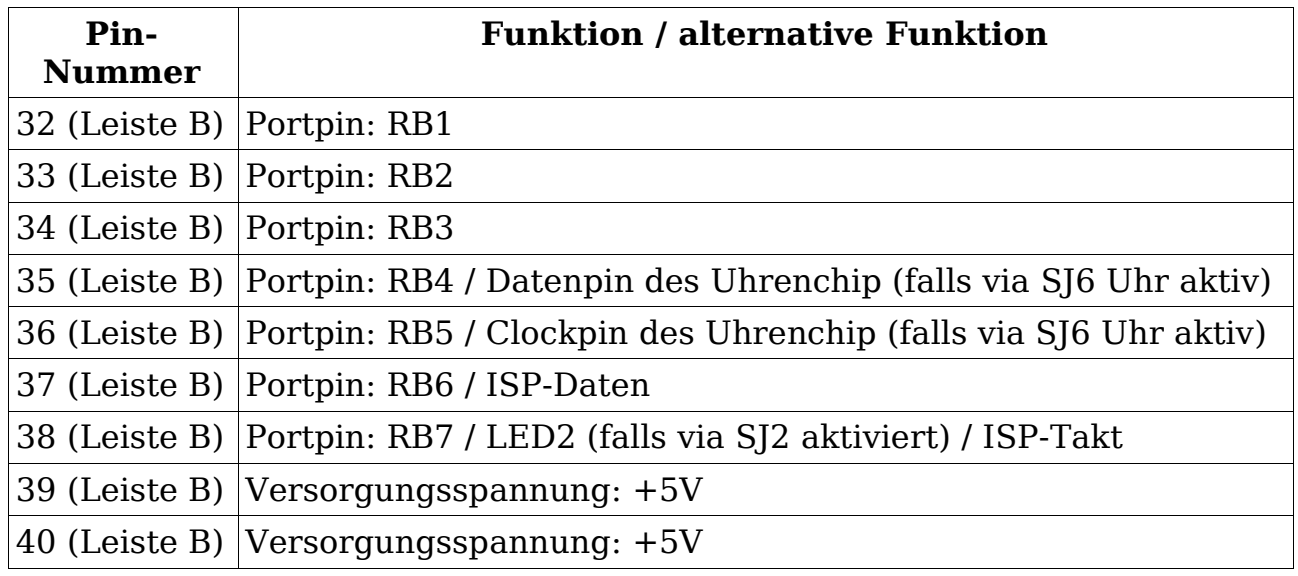

Tabelle 3: Modul-Stiftleisten-Belegung

## **Inbetriebnahme des MiniFlex-USB**

Zur Inbetriebnahme des MiniFlex-USB müssen Sie noch eine Versorgungsspannung von 5V bereitstellen, die Sie an die entsprechenden Pins anschliessen (siehe Tabelle 3). Verwenden Sie nur zugelassene Spannungsquellen und achten sie auf korrekte Polung. **Die Module sind nicht gegen Verpolung geschützt**, so dass im Falle der Verpolung mit Defekten gerechnet werden muss.

# **Mechanik des Miniflex-USB**

In der folgenden Abbildung sind die wichtigsten Masse des MiniFlex-USB dargestellt. **Alle Angaben sind in mm**.

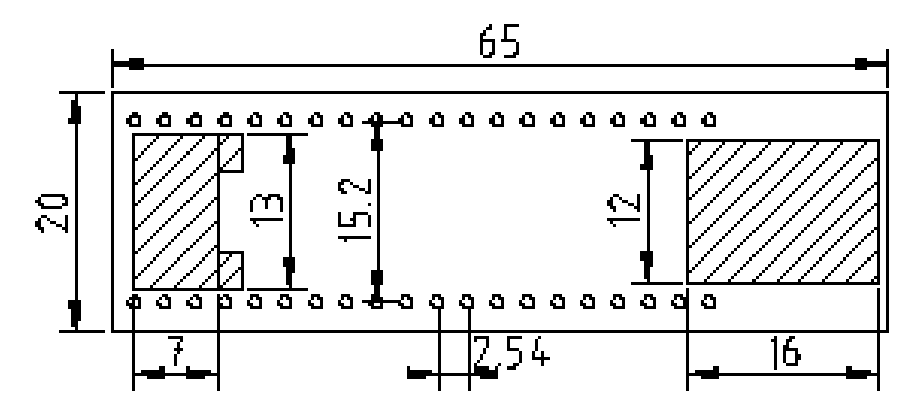

Abbildung 3: Mechanik des MiniFlex-USB

# **Technische Daten des MiniFlex-USB**

Microcontroller:

- Typ: PIC16F876 RISC-CPU
- Arbeitsfrequenz: 6MHz
- Flash-Speicher: 8K (x14) words
- RAM: 368 Bytes
- EEPROM: 256 Bytes (intern)

USB:

• Übertragungsgeschwindigkeit: USB 2.0 konform, Limitierung durch PIC-Applikation.

Echtzeituhr:

- Versorgungsspannung im Batteriebetrieb: 2.7V bis 5.0V
- Stromaufnahme im Batteriebetrieb: <5uA

Elektrische Versorgung:

- Versorgungsspannung:  $5V \pm 10\%$ , geregelte Gleichspannung.
- Stromaufnahme: ca. 50mA, ohne Belastung der Portpins.

Sonstiges:

- Arbeitstemperaturbereich: 0°C bis +70°C
- Platinenmasse: 65mm x 20mm
- Bauhöhe: 22mm
- Gewicht: 20g

# **Weiterführende Informationen**

Die Produkt-CD beinhaltet eine Sammlung von Datenblättern. Zum besseren Verständnis des Microcontrollers, der Echtzeituhr, des USB-Bausteines oder des EEPROM sei auf die jeweiligen Datenblätter verwiesen. Ferner steht auf http://www.inventronik.de ein Forum zur Verfügung, in dem spezielle Probleme erörtert werden können.

# **Software des MiniFlex-USB**

# **Überblick**

Die mitgelieferte Software für das MiniFlex-USB umfasst Sourcecode-Beispiele in der Programmiersprache C, die Ihnen die Programmierung des Modules veranschaulichen sollen. Darüberhinaus bieten wir Ihnen ein Monitorprogramm (für Windows 98/ME/2000/XP), das die erste Kontaktaufnahme mit dem Modul via USB ermöglicht. Ferner zeigen wir Ihnen die notwendige USB-Treiberinstallation für Windows-PCs und erläutern die Inbetriebnahme des Moduls mit einem Linux-PC.

# **Erste Schritte (für Windows 98/ME/2000/XP)**

Wir gehen davon aus, dass Sie nach Erhalt des Moduls sofort loslegen wollen und haben deshalb schon vorab eine kleine Testapplikation auf Ihrem MiniFlex-USB installiert, die Sie, nachdem der USB-Treiber installiert ist, gleich ausprobieren können.

#### **Installation des Treibers für virtuelle USB/RS232- Schnittstellen**

Zunächst verbinden Sie den MiniFlex-USB mit der Versorgungsspannung. Danach verbinden Sie mit dem beiliegenden USB-Kabel das Modul mit Ihrem Windows-PC. Sobald dies erfolgte, werden Sie gebeten den "USB<->Serial"-Treiber (und danach den "USB Serial Port"-Treiber) für die USB-Unterstützung auszuwählen. Diese Treiber befindet sich auf der CD im Verzeichnis "Windows\USB-Driver".

Wozu wird dieser Treiber benötigt? Er dient dazu, die USB-Schnittstelle wie eine virtuelle serielle RS-232-C-Schnittstelle ansprechen zu können. Die Programmierung seitens Windows ist durch eine Vielzahl bereits vorhandener und hinreichend getesteter Progammbibliotheken besonders einfach. Die genau Kenntnis der USB-Schnittstelle und der verwendeten Protokolle entfällt.

Bitte beachten Sie, dass es sich bei den verwendeten Treiber um eine nicht von Windows-XP zertifizierte Version handelt (es erscheint eine Warnung).

## **Screenshots des Installationsvorgangs**

Nach der Installation des MiniFlex-USB erscheint automatisch Einrichtungs-Asistent, wie in Abbildung 4 dargestellt.

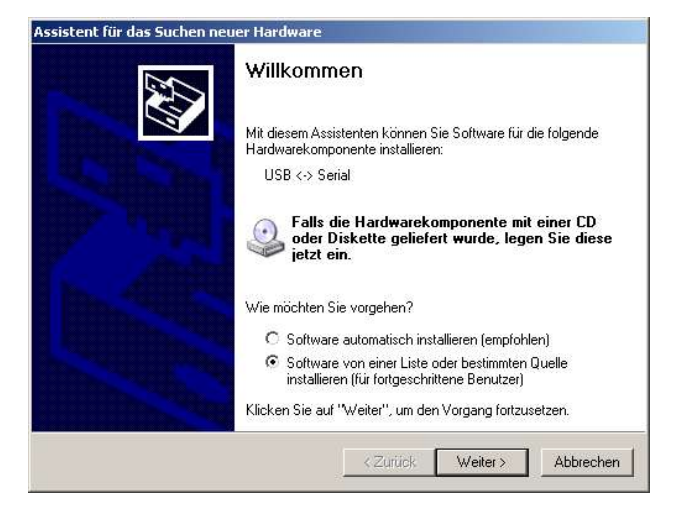

Abbildung 4: Windows Hardware-Einrichtungs-Assistent

Zu beachten ist die Auswahl der zweiten Option "Software von einer Liste oder bestimmte Quelle installieren (für fortgeschrittene Benutzer)". Mit "Weiter" erscheint dann der in der folgenden Abbildung dargestellte Dialog:

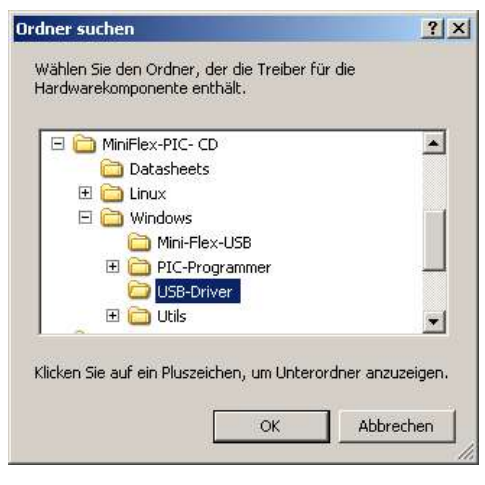

Abbildung 5: Auswahl des Treiber-Verzeichnisses

In diesem Schritt müssen Sie das Verzeichnis auswählen, in welchem sich der USB-Treiber befindet. Im Falle der MiniFlex-Produkt-CD ist dies das Verzeichnis: "Windows\USB-Driver". Der Installationsvorgang beendet mit den beiden folgenden Dialogen, die Anzeigen, dass die entsprechenden Komponenten korrekt in das Betriebssystem eingebunden wurden. In Abbildung 6 wird die Erkennung des USB-Serial-Drivers angezeigt, während in dem darauf folgenden Dialog die Installation des virtuellen COM-Ports bestätigt wird. Beide Dialoge werden über "Weiter" beendet. Die Installation ist somit abgeschlossen und das MiniFlex-USB kann nun über den entsprechenden COM-Port angesprochen werden.

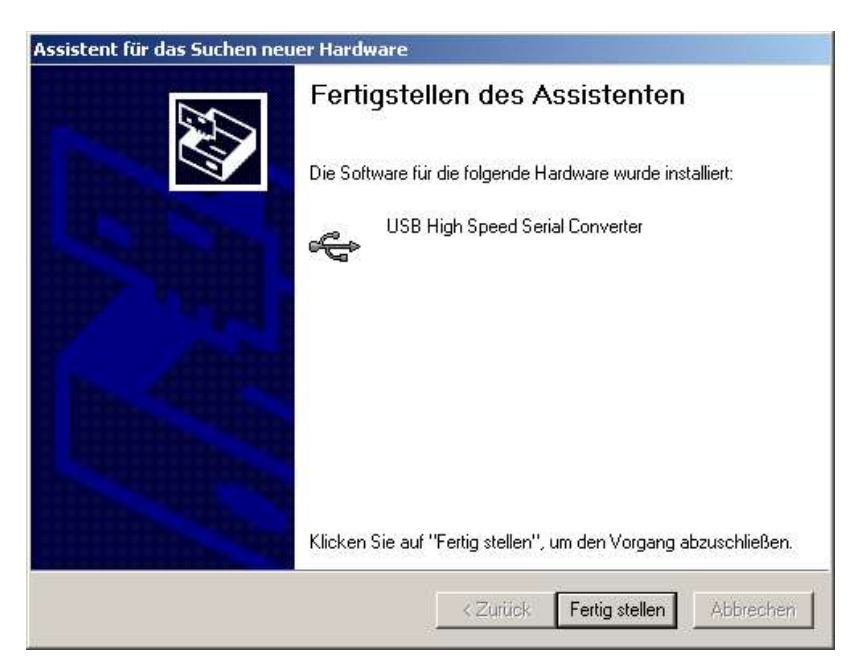

Abbildung 6: Fertigstellen der Treiberinstallation; Serial Converter

Da PCs mit einer unterschiedlichen Anzahl von COM-Ports bestückt sind, wird der virtuelle COM-Port nicht eindeutig auf eine feste Portnummer (beispielsweise COM3) geroutet. Vielmehr hängt dies von der Anzahl der installierten Hardware-COM-Ports ab. Die Ermittlung der Nummer des virtuellen COM-Ports wird im folgenden behandelt.

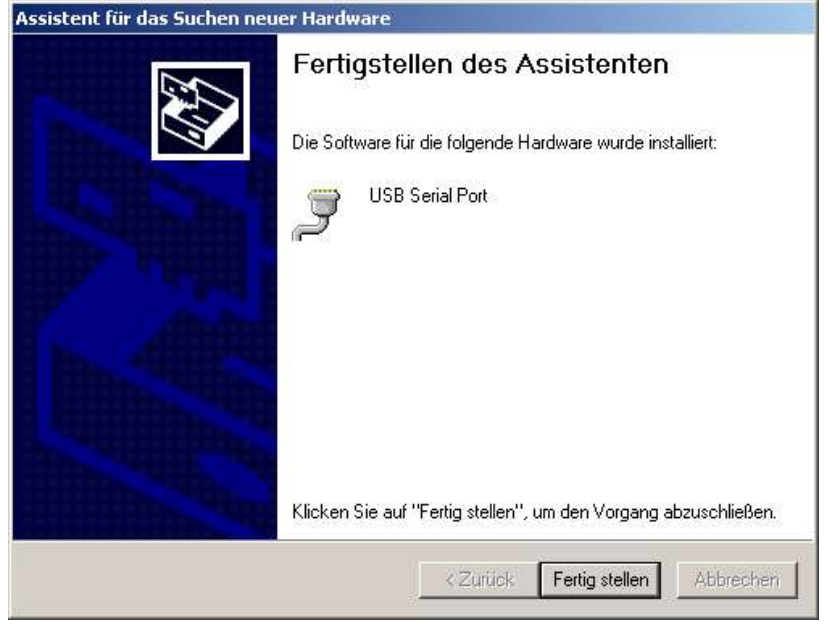

Abbildung 7: Fertigstellen der Treiberinstallation; "USB Serial Port"-Treiber

# **3 rd Party Software-Unterstützung**

Alternativ finden Sie beim Hersteller des RS-232<->USB-Chips (http://www.ftdichip.com) eine DLL, mit der Sie direkt die Funktionen des Chips ansprechen können. Wir wollen hier jedoch nicht näher auf diese Betriebsart eingehen.

## **Verifikation des COM-Ports**

Als nächstes sollten Sie feststellen, welcher COM-Port zur Kommunikation mit der virtuellen seriellen Schnittstelle zur Verfügung steht. In den Systemeinstellungen im Gerätemanager (System/Hardware) finden Sie im Bereich Anschlüsse (COM und LPT) die entsprechende Eintragung (USB Serial Port, hier COM4).

| <b>A</b> Geräte-Manager                                                                                                    | $\blacksquare$ $\blacksquare$ $\times$ |
|----------------------------------------------------------------------------------------------------|----------------------------------------|
| Ansicht<br>Aktion<br>$\overline{\phantom{a}}$<br>Datei                                                                                                    |                                        |
| $\Theta$<br>$\mathbb{B}$<br>図<br>囮                                                                                                    |                                        |
| 日 黑 AMANDA<br>Anschlüsse (COM und LPT)<br>ECP-Druckeranschluss (LPT1)<br>Kommunikationsanschluss (COM1)<br>USB Serial Port (COM4)<br>Audio-, Video- und Gamecontroller<br>田<br>由<br><b>Batterien</b><br>Ė<br>Computer<br>由<br>DVD/CD-ROM-Laufwerke<br>中<br>- 19<br>Grafikkarte<br>IDE ATA/ATAPI-Controller<br>田<br>El-Say IEEE 1394 Bus-Hostcontroller<br>Fi Co Laufwerke<br>He Mäuse und andere Zeigegeräte<br>中<br>Modems |                                        |
| Monitore<br>中…<br>田 图 Netzwerkadapter                                                                                                    |                                        |
| PCMCIA-Adapter<br>由…<br><b>Re</b> Prozessoren<br>Ė<br>SCSI- und RAID-Controller<br>审                                                                                                    |                                        |
| E- Systemgeräte<br>Fig. Tastaturen                                                                                                    |                                        |

Abbildung 8: COM-Port Einstellungen in Windows prüfen

# **Inbetriebnahme des Monitorprogramms**

Als nächstes können Sie das auf der CD gespeicherte Monitorprogramm für erste Tests starten. Das Programm befindet sich auf der CD im Verzeichnis "Windows\Utils\Simple Monitor" und benötigt keine weiteren Dateien um ausgeführt zu werden. Bei Bedarf kopieren Sie das Programm an eine beliebige Stelle auf Ihrer Festplatte.

Nachdem Start des Programms "SimpleRS232Mon.exe" öffnen Sie die gefundene virtuelle Schnittstelle COMx mit den Parametern:

Baudrate=19200 Datenbits=8 Stoppbits=1 Parität=none

Diese Einstellungen werden von der PIC-Applikation verwendet um via USB mit dem PC zu kommunizieren. Nun sollten Sie in der Lage sein, die PIC-Applikation mit Kurzkommandos (2 Zeichen) zu steuern.

Geben Sie z.B. 'he' gefolgt von einem CR/LF ein, um einen Hilfetext zu den verfügbaren Kommandos zu erhalten.

Das folgende Bild zeigt wie's geht:

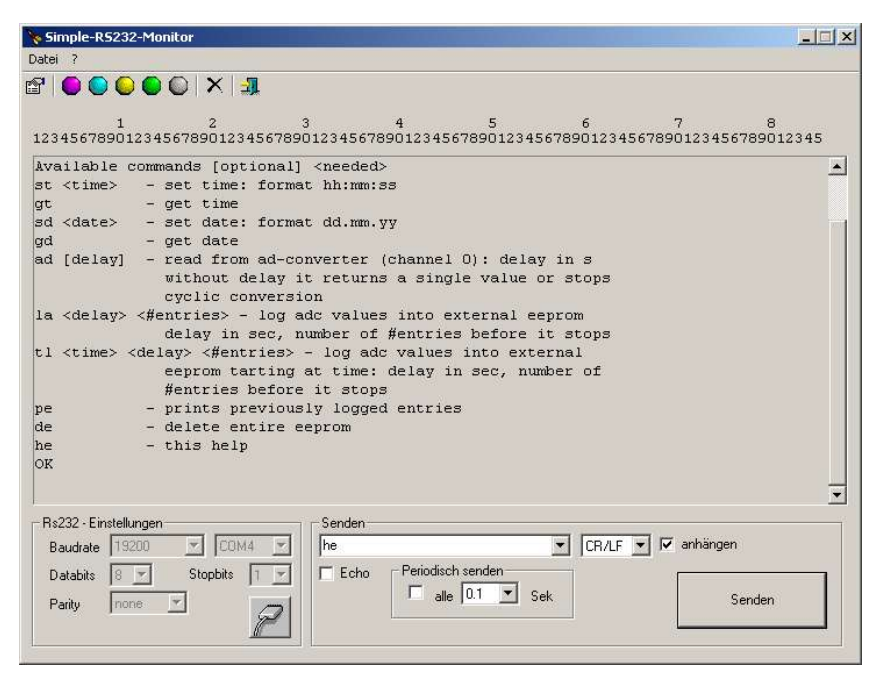

Abbildung 9: Oberfläche des SimpleRS232Mon.exe

Weitere Kommandos sind z.B.:

st <time>: set time; mit der Zeitangabe "hh:mm:ss" (hh-Stunden, mm-Minuten, ss-Sekunden) um die Uhrzeit der Realtime-Clock zu stellen. also z.B. "st 12:31:45"

gt: get time; um die Uhrzeit wieder abzufragen usw.

Eine genaue Befehlsübersicht finden Sie im C-Sourcecode-Bereich für den MiniFlex-USB.

# **Erste Schritte (ab Linux Kernel 2.4.x)**

Linux bietet für alle gängigen Distributionen mit dem 2.4er Kernel die Unterstützung der "virtuellen seriellen Schnittstelle", die unser MiniFlex-PIC nutzen kann. Um per Monitorprogramm zugreifen zu können, bietet Linux diverse Programmvarianten. Wir zeigen Ihnen wie es mit dem Programm "minicom" funktioniert. Prinzipiell sind auch seyon oder andere Terminal-Emulationen verwendbar.

Als root-User starten Sie minicom mit der Option s: "minicom -s". Diese Option veranlasst minicom im Setup-Modus zu starten und so die notwendigen Einstellungen zur Kommunikation mit dem MiniFlex-USB abzuändern. Der Startup-Screen sieht etwa so aus:

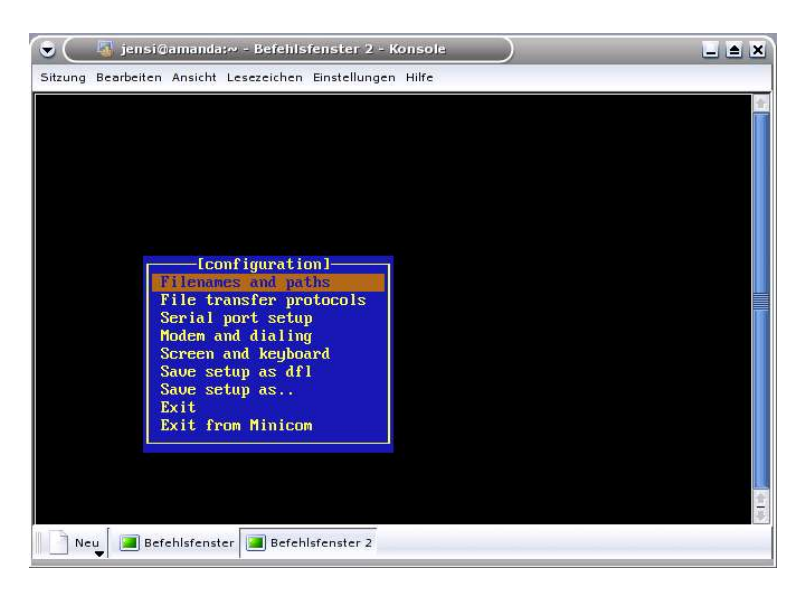

Abbildung 10: Minicom Setup 1

Im Menü "Serial port setup" können alle notwendigen Einstellungen vorgenommen werden. Hier wäre wie nachfolgendes Bild zeigt:

- 1. "A Serial Device" einzustellen. Für die USB-Schnittstelle wählen Sie / dev/ttyUSBx (x steht für 0, 1, 2, ...). Bei uns war es gleich "/dev/ttyUSB0"
- 2. Zusätzlich sind die Schnittstellen-Parameter einzustellen. Mit "E Bps/Par/Bits" ändern Sie die Parameter nach 19200, 8N1.
- 3. Ein Return bringt Sie zurück ins vorige Menü. Anschließend "Exit" auswählen um den Setup-Modus zu verlassen.

|                           | i jensi@amanda:~ - Befehlsfenster 2 - Konsole<br>Sitzung Bearbeiten Ansicht Lesezeichen Einstellungen Hilfe                                                                                                    | $ \triangle$ $\times$ |
|---------------------------|----------------------------------------------------------------------------------------------------|-----------------------|
| $A -$<br>D<br>E<br>$\sim$ | Serial Device<br>: /deu/ttuUSB0<br>: $\sqrt{var/lock}$<br>$B -$ Lockfile Location<br>$C -$ Callin Program<br>- Callout Program<br>Bps/Par/Bits : 19200 8M1<br>F - Hardware Flow Control : No<br>G - Software Flow Control : No<br>Change which setting? $\Box$ |                       |
|                           | Screen and keyboard<br>Saue setup as dfl<br>Saue setup as<br>Exit<br><b>Exit from Minicom</b>                                                                                                    |                       |
| Neu.                      | Befehlsfenster   Befehlsfenster 2                                                                                                    |                       |

Abbildung 11: Minicom Setup 2

Nun sollten Sie in der Lage sein, einfache Kommandos der vorinstallierten Beispielapplikation auszuführen.

Geben Sie z.B. 'he' gefolgt von einem CR/LF ein, um einen Hilfetext zu den verfügbaren Kommandos zu erhalten.

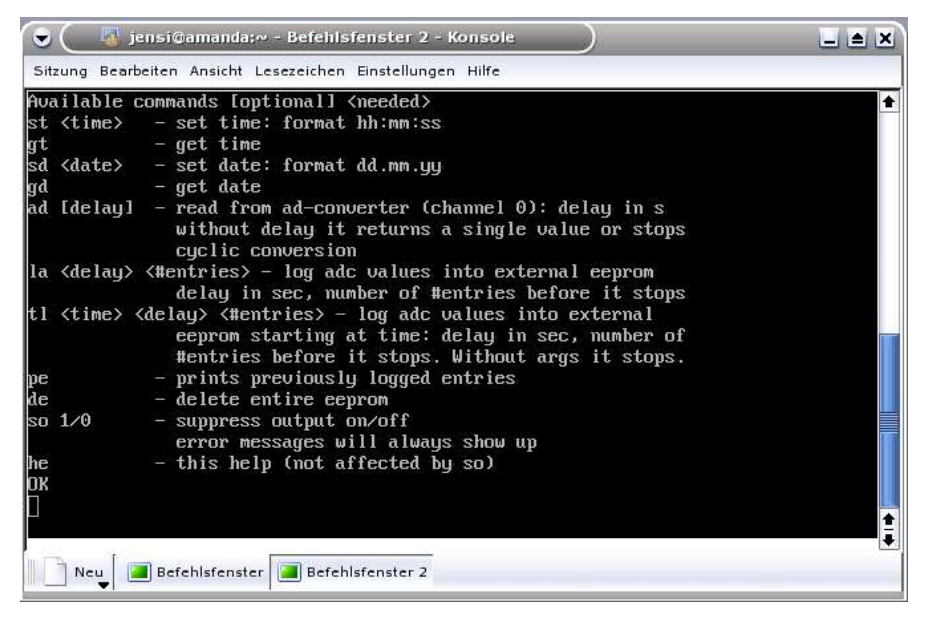

Abbildung 12: Kommunikation mit dem MiniFlex via Minicom

# **Das MiniFlex-Programmiergerät**

# **Einleitung**

Die Programmierung des MiniFlex-USB erfolgt, wie bereits beschrieben, im eingebauten Zustand via ISP (In-System-Programming) Schnittstelle. Inventronik bietet hierfür ein auf den MiniFlex-USB zugeschnittenes Programmiergerät, das in Verbindung mit der mitgelieferten Brenner-Software eine effiziente und komfortable Lösung darstellt.

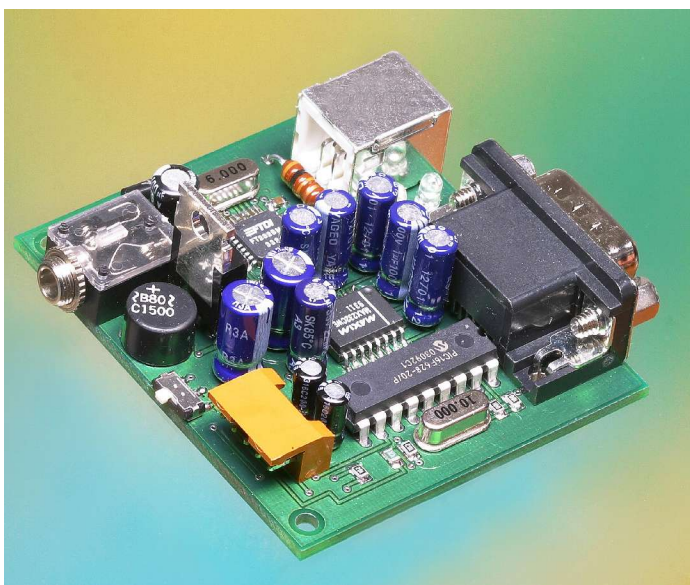

Abbildung 13: Programmiergerät "MiniFlex-Prog"

In Abbildung 13 ist das Programmiergerät abgebildet. Die Verbindung mit dem MiniFlex-USB erfolgt über ein 5-poliges ISP-Kabel. Zur Spannungsversorgung ist eine Klinkenbuchse vorgesehen. Das Gerät wird über das mitgelieferte Steckernetzgerät versorgt. Alternativ kann auch jede Spannung zwischen 8V und 12V gleich welcher Polarität verwendet werden. Wechselspannungsversorgung ist ebenfalls möglich. PC-seitig kann das Programmiergerät über eine RS232-C Schnittstelle (serielle Schnittstelle) oder über einen USB-Port angeschlossen werden. Das Gerät hat die Maße 62mm x 60mm x 25mm (l x b x h).

Es wird mit Programmiersoftware ausgeliefert, die unter Windows und Linux lauffähig ist. Die Plattform-übergreifende Software ist in der Programmiersprache Python erstellt. Die graphische Benutzerführung wurde mit Hilfe des GUI-Toolsets wxPython realisiert. Alle notwendigen Python-Dateien sind auf der Produkt-CD vorhanden. Für Windows-Betriebssysteme ist zusätzlich ein ausführbares PIC-Brennerprogramm (EXE-Datei) vorhanden, das ohne vorherige Installation der Python-Pakete verwendet werden kann.

# **Installation des MiniFlex-Prog**

Die Installation des Programmiergerätes ist sehr einfach. Verbinden Sie das mitgelieferte Steckernetzgerät mit der Klinkenbuchse des Program-

miergerätes (s. Abbildung 14) und mit dem hierfür mitgelieferten 5 poligen Anschlusskabel. Die braunen Stecker des Kabels sind codiert, so dass dieses nicht falsch gesteckt werden kann. Schliesslich muss noch eine Verbindung mit dem PC hergestellt werden. Das Kabel für USB ist im Lieferumfang enthalten. Sie können dieses verwenden, wenn Sie das Programmiergerät über eine USB-Schnittstelle des PC betreiben möchten. Falls Sie die serielle RS232-C Schnittstelle benutzen möchten, so sollten Sie ein RS232- Nullmodem-Verbindungskabel verwenden. Beachten Sie bitte die erforderliche Netzspannung von 230V resp. 110V für das Netzgerät. Zur Programmierung des MiniFlex-USB muss dieses nicht mit Spannung versorgt werden. Die Versorgung erfolgt über das Programmiergerät, wobei die Stromaufnahme des MiniFlex 400mA betragen darf, so dass auch kleinere Aplikationen über das Programmiergerät mit Spannung versorgt werden können. Die Installation ist hiermit abgeschlossen.

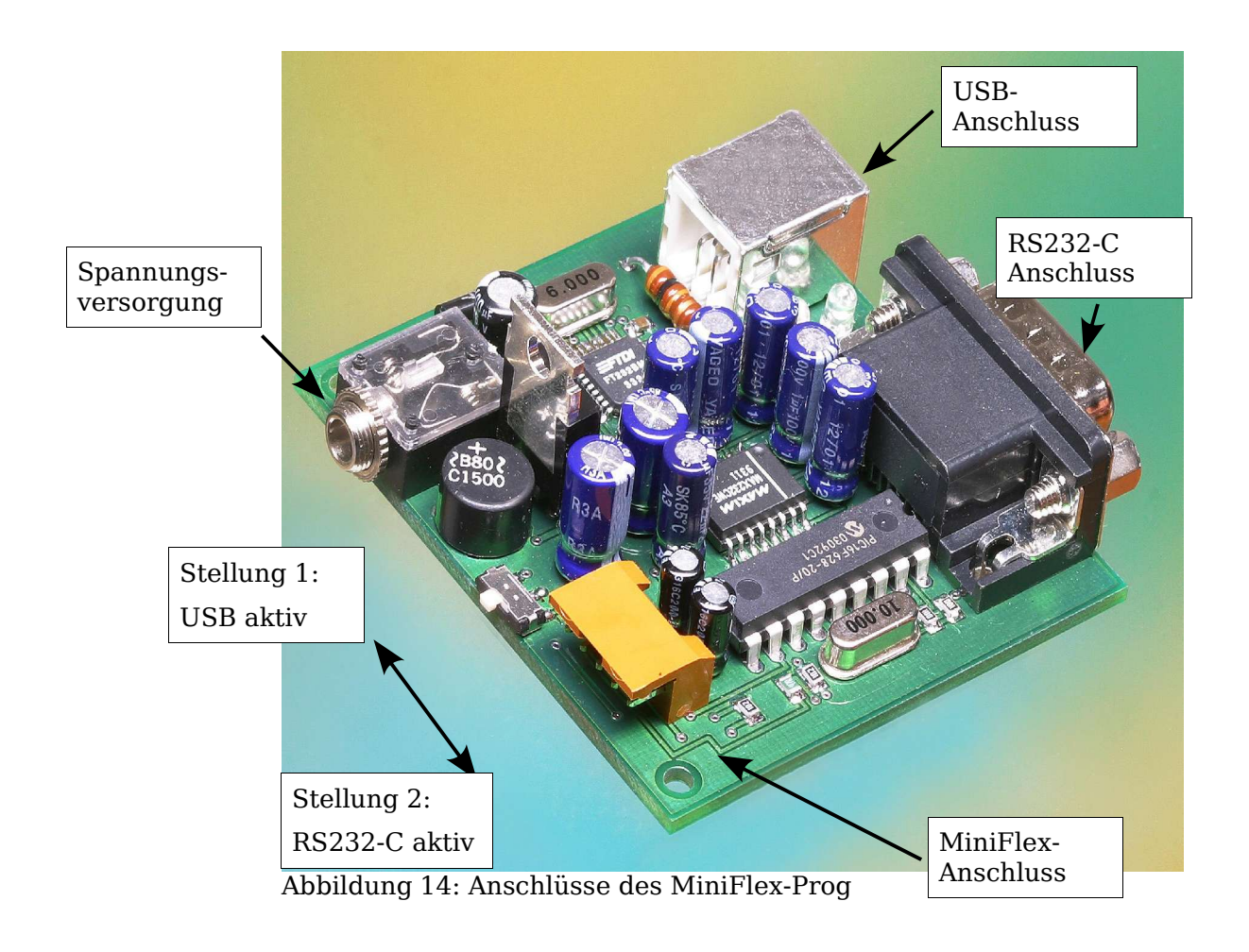

# **Sicherheitshinweise**

Beachten Sie bitte, dass bei Überlast das Netzgerät und der Spannungsregler auf dem Programmiergerät heiss werden und Schaden nehmen können. Eine Überlast ensteht im Falle einer zu hohen Stromaufnahme des MiniFlex-USB mit angeschlossener Peripherie, falls dieses in diesem Fall nicht mit einer externen Spannungsversorgung verbunden ist.

Beachten Sie, dass das MiniFlex-USB nicht durch leitende Metallteile an den Pins oder auf der Leiterplatte kurzgeschlossen wird (auf elektrisch isolierender Unterlage betreiben).

## **Konfiguration des Programmiergerätes**

Die Konfiguration des Programmiergerätes erfolgt durch den in Abbildung 14 dargestellten Schalter S1. Durch diesen wird festgelegt, an welcher Schnittstelle das Programmiergerät betrieben wird:

Schalter in Stellung 1 (zur Spannungs-Versorgungsbuchse hin): Das Programmiergerät arbeitet via USB-Schnittstelle.

Schalter in Stellung 2 (von der Spannungs-Versorgungsbuchse weg): Das Programmiergerät arbeitet via RS232-Schnittstelle.

Es sind keine weiteren Einstellungen notwendig.

# **Softwareinstallation für den MiniFlex-Prog**

#### **1. RS232-Schnittstelle**

Falls sie das Programmiergerät über die serielle Schnittstelle betreiben möchten, muss diese von Ihrem Betriebsystem erkannt und installiert worden sein. Ferner muss sie betriebsbereit sein. Da die Installation von seriellen Schnittstellen von Betriebssystem zu Betriebssystem variiert sei an dieser Stelle auf die entsprechenden Installationsanweisungen verwiesen. Sie müssen keine Einstellungen (Start-, Stopbits usw.) vornehmen, da dies vollautomatisch beim Aufruf des Brenner-Programmes erfolgt.

#### **2. Virtuelle USB-COM-Schnittstelle**

Die Installation der virtuellen COM-Schnittstelle, ist bereits im Abschnitt "Software des MiniFlex-USB" ausführlich beschrieben worden. Die Installation ist nur notwendig, falls Sie das Programmiergerät über die USB-Schnittstelle betreiben möchten.

#### **3. Die Programmiersoftware wxXWisp**

Die Installation der von wxXWisp ist ebenfalls in Abschnitt "Software des MiniFlex-USB" beschrieben. Für Windows steht eine ausführbare EXE-Version zur Verfügung, die Sie auf der Produkt-CD finden. Hierzu kopieren Sie bitte alle Dateien des Verzeichnisses "Windows\MiniFlex-Prog\Executables" in ein beliebiges Verzeichnis auf Ihre Festplatte. In diesem Verzeichnis finden Sie das Programm "wxXWisp.exe", das die Brennersoftware ausführt. Bitte beachten Sie, dass der Start des Programms relativ langsam erfolgt. Grund hierfür ist die Tatsache, dass der Python Interpreter in From von

verschiedenen DLLs ebenfalls gestartet werden muß. Wollen Sie das Programm unter Linux betreiben, dann sind folgende Softwarepakete zu installieren: Python (Version 2.2.2), glib, gtk+ und wxPython (für Python 2.2) . Die benötigten Python Sourcecode Dateien finden Sie im Verzeichnis (Linux\MiniFlex-Prog\Source).

Nach erfolgreicher Installation der betreffenden Software verfügen Sie hiermit über ein sehr komfortables Entwicklungswerkzeug. Viel Spaß und Erfolg beim Entwickeln Ihrer Anwendung.

# **Betrieb des MiniFlex-Prog**

Nach Aufruf von wxXWisp (.py/.exe) steht Ihnen eine nahezu selbsterklärende Oberfläche gegenüber. In der folgenden Abbildung sehen Sie die Fnktionen, die Ihnen zur Verfügung stehen.

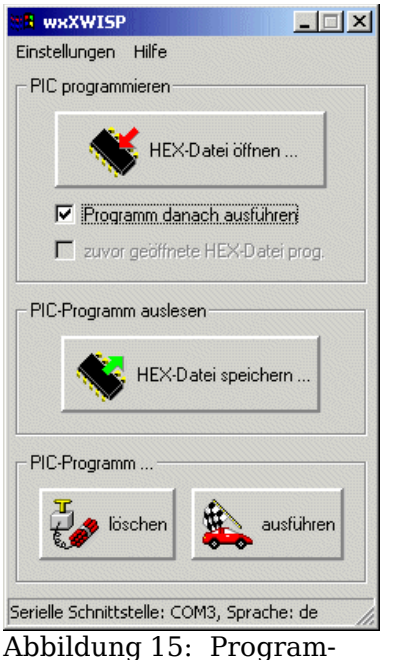

miersoftware wxXWisp

Im Menü "Einstellungen" können Sie die verwendete Programierschnittstelle sowie die zu verwendende Sprache auswählen. Sollten Sie sich für den Betrieb an der USB-Schnittstelle entscheiden, dann lesen Sie bitte nochmals "Verifikation des COM-Ports" durch um die korrekte Schnittstelle zu ermitteln.

Die wichtigste Funktion des Programms ist das Programmieren des MiniFlex-USB. Dazu betätigen Sie die Schaltfläche "Hex-Datei öffnen" um ein Dateiauswahlfenster zu erhalten. Nun wählen Sie Ihre zuvor erzeugte HEX-Datei aus, um diese im Flash-Prom des MiniFlex-USB zu speichern. Um wiederkehrende Programmierungen ein und der selben Datei zu vereinfachen, können Sie nun das Kontrollkästchen "zuvor geöffnete HEX-Datei programmieren" aktivieren. wxXWisp übergeht bei der nächsten Programmierung das Öffnen des Dateiauswahlfensters und überträgt die zu programmierende Datei sofort. Mit "Hex-Datei speichern" können Sie den HEX-Inhalt des MiniFlex-USB wieder auslesen, vorausgesetzt, der Inhalt ist nicht schreibgeschützt (lässt sich im Compiler/Assembler angeben). Die Schaltflächen "löschen" und "ausführen" sind zum Löschen des MiniFlex-USB sowie zum Ausführen (Reset) des HEX-Programms vorhanden.

Die Softwareentwicklung erfolgt im Prinzip in drei Schritten:

1. Der Sourcecode wird in der von Ihnen bevorzugten Programmiersprache oder in Assembler entwickelt und mit einem hierfür geeigneten Cross-Compiler/Assembler übersetzt. Dieser Compiler erzeugt eine HEX-Datei. Im Lieferumfang des MiniFlex-USB befinden sich Beispielprogramme in C. Diese Sourcecodes sind auf den Crosscompiler PCM der Firma CCS abgestimmt, können aber leicht auf andere C-Crosscompiler angepasst werden.

2. Die vom Compiler erzeugte HEX-Datei lässt sich nun mit Hilfe von wxXWisp auf das MiniFlex-USB übertragen. Das Programm wird dabei in das nichtflüchtige Flash-Prom geschrieben. Sie müssen den alten Programmcode auf den MiniFlex-USB vor dem Programmiervorgang nicht explizit löschen. Dieser Programminhalt wird einfach durch den neuen Code ersetzt. Eine Verify-Option (Überprüfen der Programmierung) ist ebenfalls nicht erforderlich, da Verify in jedem Fall automatisch erfolgt. Hierdurch ist eine hohe Sicherheit bei der Programmierung gewährleistet.

3. Die auf das MiniFlex-USB übertragenen Programme lassen sich durch drücken des 'Ausführen' Knopfes des wxXWisp starten und austesten.

# **Technische Daten des MiniFlex-Prog**

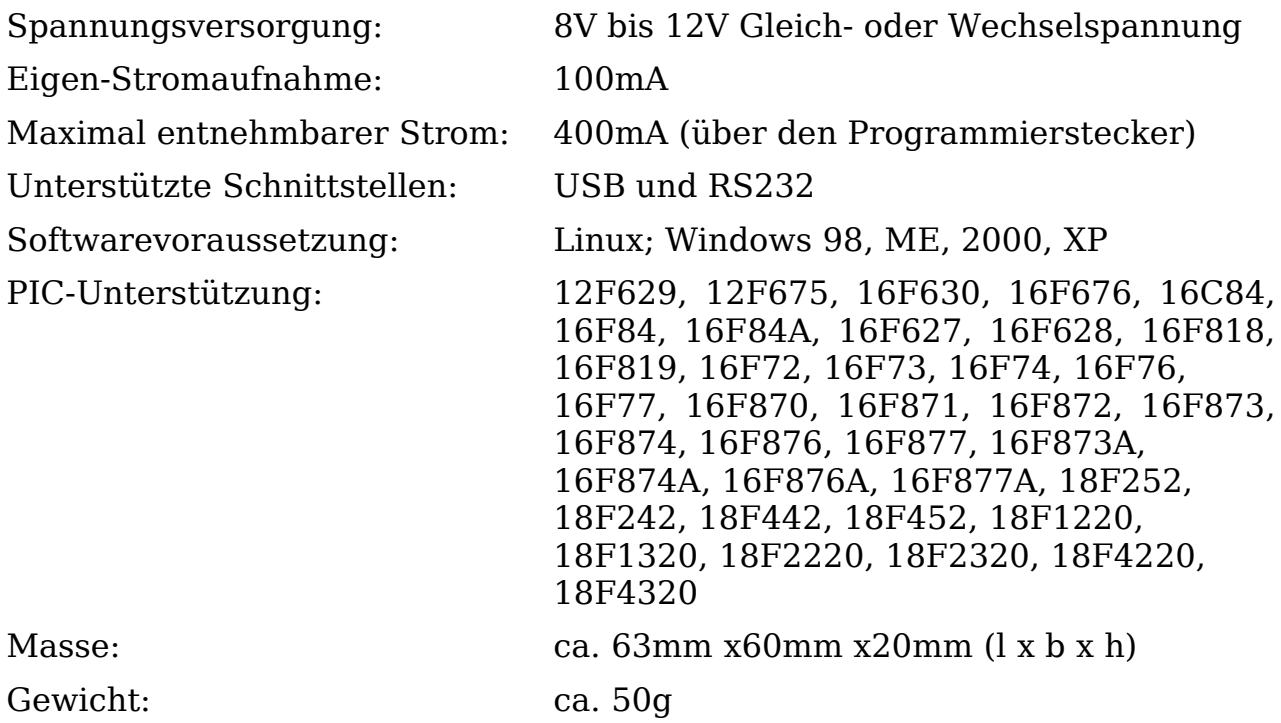

# **Anhang**

## **Urheberrechtshinweis**

Copyright © 2003, Inventronik, alle Rechte vorbehalten. Der Inhalt dieser Publikation darf nur nach Rücksprache mit der Firma Inventronik teilweise oder vollständig kopiert, abgeschrieben, gespeichert, elektronisch archiviert oder in eine andere Sprache übersetzt werden.

#### **Haftungsauschluss**

Die Firma Inventronik übernimmt keinerlei Haftung für die Verwendung des MiniFlex-USB sowie der mitgelieferten oder von unserer Internetseite heruntergeladenen Software. Die Firma Inventronik übernimmt ebenfalls keinerlei Haftung, falls durch die Verwendung dieser Produkte Patent- oder Lizenzrechte Dritter verletzt werden. Die Firma Inventronik behält sich das Recht vor, technische Änderungen im Sinne von Produktverbesserungen ohne vorherige Ankündigung durchzuführen sowie diese Dokumentation zu verändern und zu ergänzen.

#### **Marken und Warenzeichen**

Die in diesem Dokument erwähnten Markennamen oder Warenzeichen dienen lediglich der Identifikation und sind Eigentum ihrer jeweiligen Inhaber.

#### **Garantiebestimmungen (Gewährleistung)**

Die Firma Inventronik gewährt bei sachgemässer Handhabung eine Garantie von zwei Jahren auf dieses Produkt. Die Garantie erlischt durch unsachgemässe Behandlung oder Manipulation.

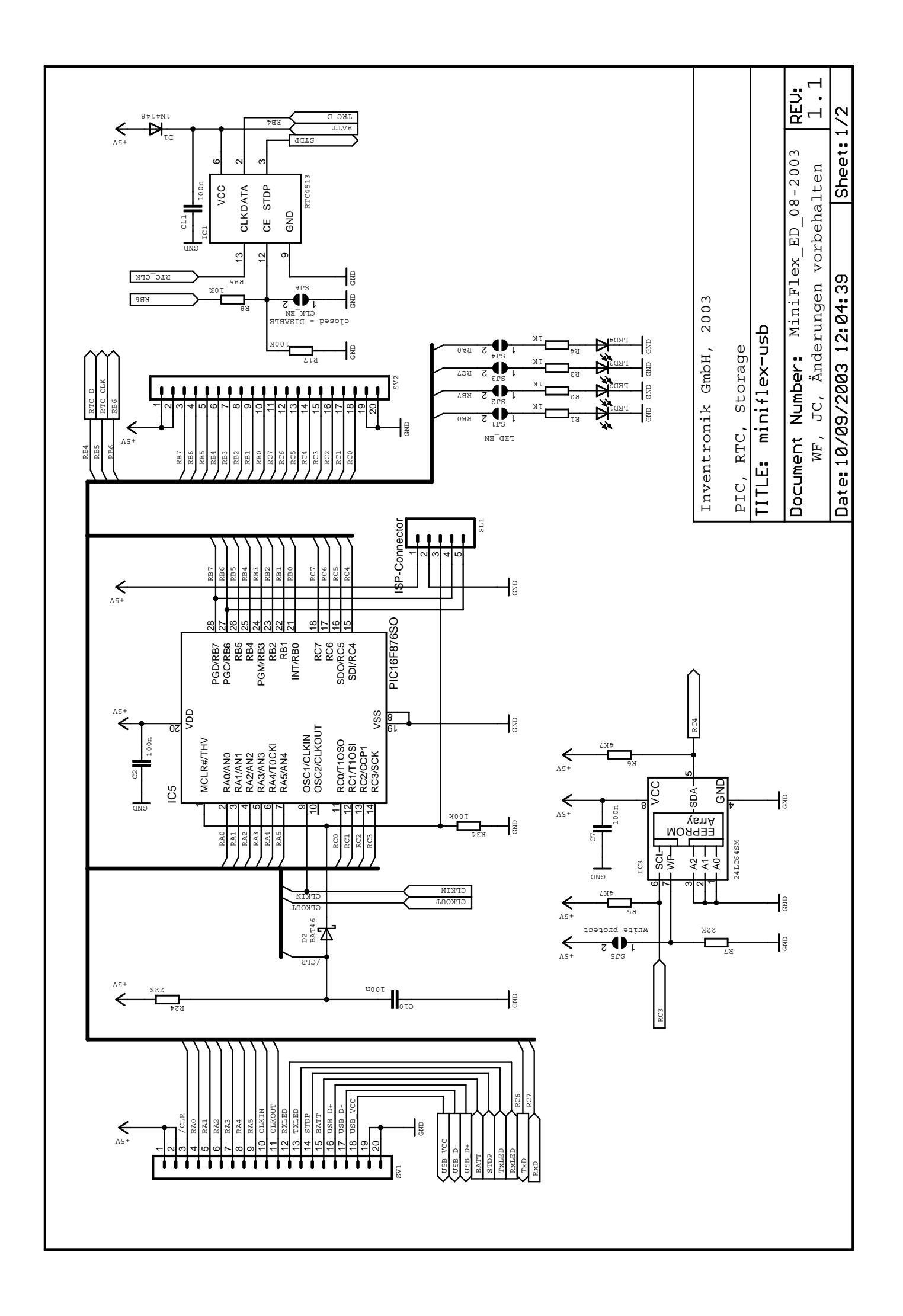

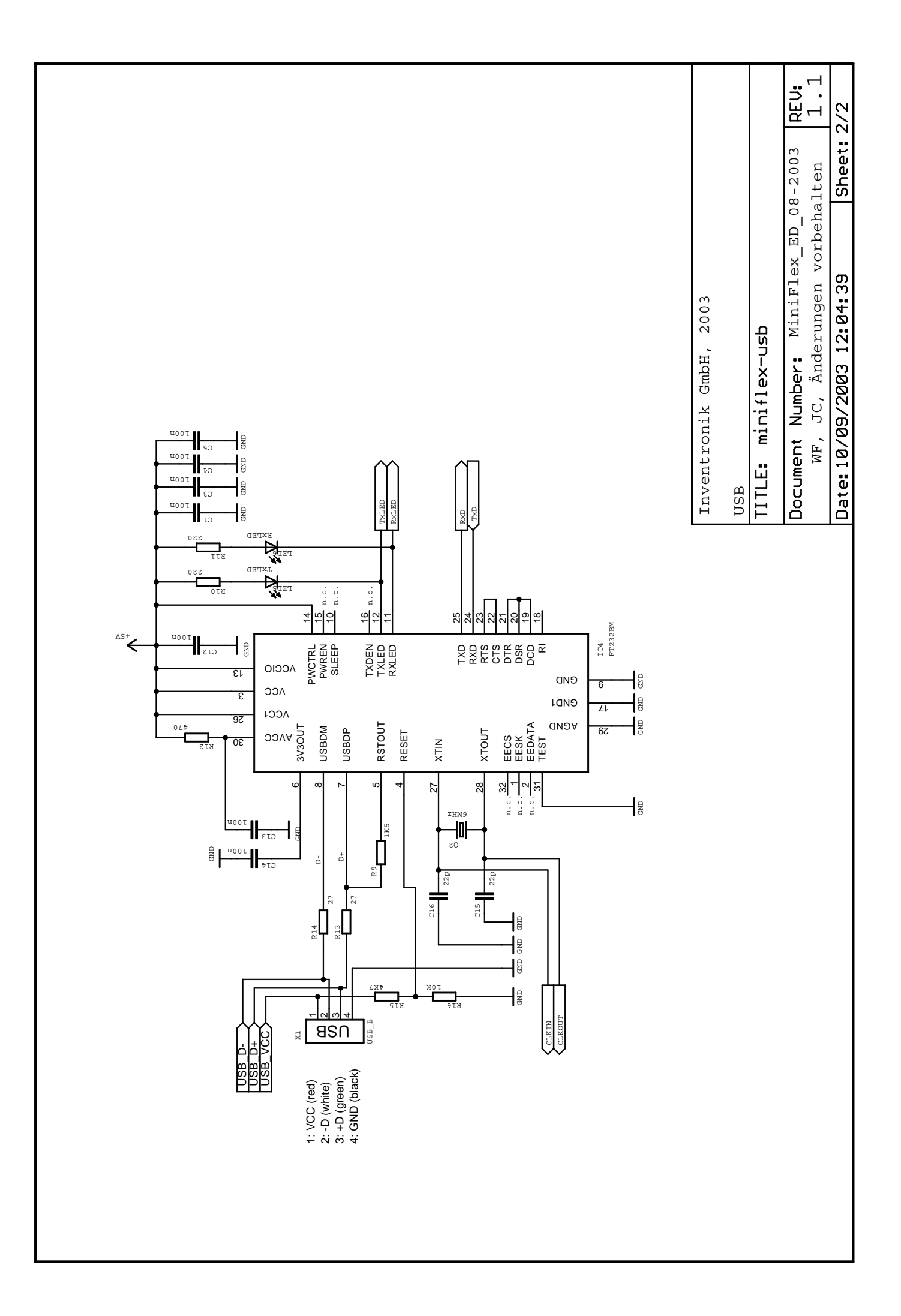